# Canon

## **Visionneuse de la caméra mobile**

## Guide d'utilisation

#### **Comment lire ce manuel**

Ce manuel contient des instructions sur le fonctionnement de la visionneuse de la caméra mobile. Pour en savoir plus sur les paramètres de la caméra et ses précautions et limitations fonctionnelles, consultez le Guide d'utilisation de la caméra.

Les fonctions disponibles varient selon la caméra. Certaines opérations ne sont pas disponibles sur les caméras non prises en charge, même si les fonctions figurent dans ce manuel.

Les icônes suivantes représentent les actions d'appui décrites dans ce manuel.

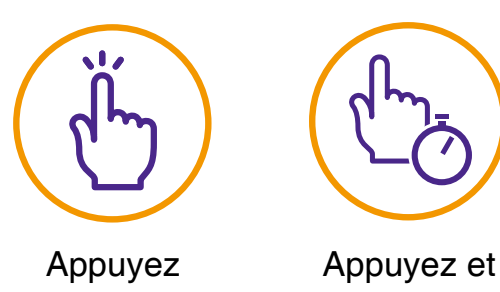

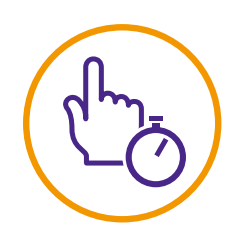

maintenez enfoncé

**Les images d'écran figurant dans ce manuel sont fournies à titre d'explication. Elles peuvent ne pas correspondre aux écrans qui s'affichent.**

**Les écrans d'iOS sont utilisés comme exemples.**

Veillez à lire le présent guide d'utilisation avant d'utiliser la caméra réseau.

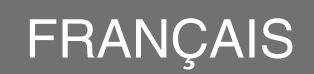

## **Table des matières**

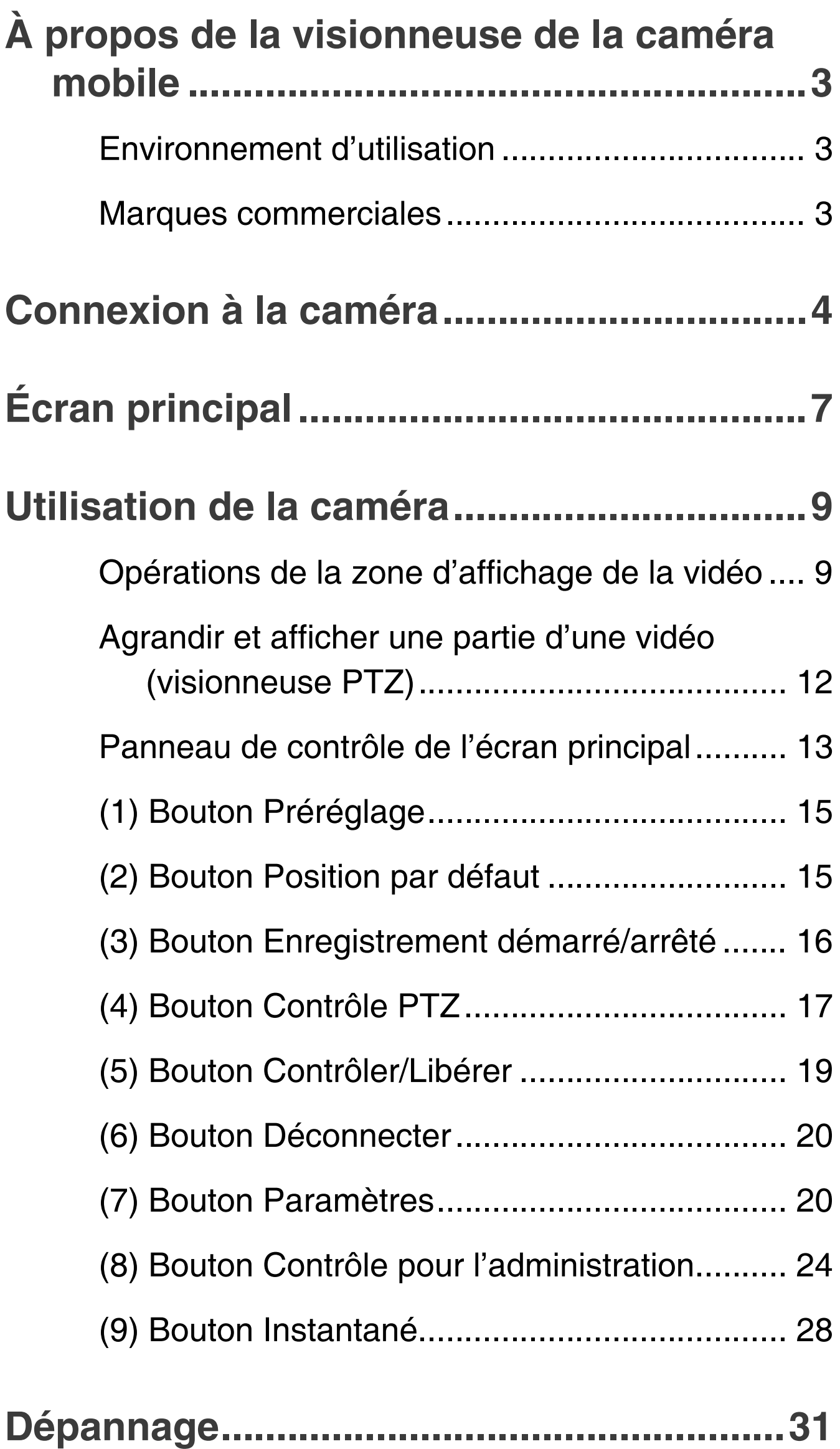

## <span id="page-2-0"></span>**À propos de la visionneuse de la caméra mobile**

La visionneuse de la caméra mobile est conçue pour les caméras réseau Canon et exécutée par les périphériques mobiles (iOS, Android).

Notez que selon vos privilèges utilisateur, certaines fonctions peuvent ne pas être disponibles. Pour en savoir plus, contactez l'administrateur de la caméra.

## <span id="page-2-1"></span>**Environnement d'utilisation**

Consultez le Guide d'utilisation de la caméra.

## **B** Remarque

**Les périphériques 3D Touch sur iOS ne sont pas pris en charge.**

#### <span id="page-2-2"></span>**Marques commerciales**

- **O IOS est une marque commerciale ou une** marque déposée de Cisco aux États-Unis et dans d'autres pays et est utilisée sous licence.
- 3D Touch est une marque commerciale d'Apple Inc.
- O Android est une marque commerciale de Google LLC.

## <span id="page-3-0"></span>**Connexion à la caméra**

Pour vous connecter à la caméra et lancer la visionneuse de la caméra mobile, utilisez le navigateur Web du périphérique.

**1 Lancez le navigateur, puis saisissez l'adresse IP de la caméra.**

L'un des écrans suivants s'affiche. Pour vous connecter à un compte qui requiert l'authentification utilisateur (écran de gauche), saisissez votre identifiant et votre mot de passe.

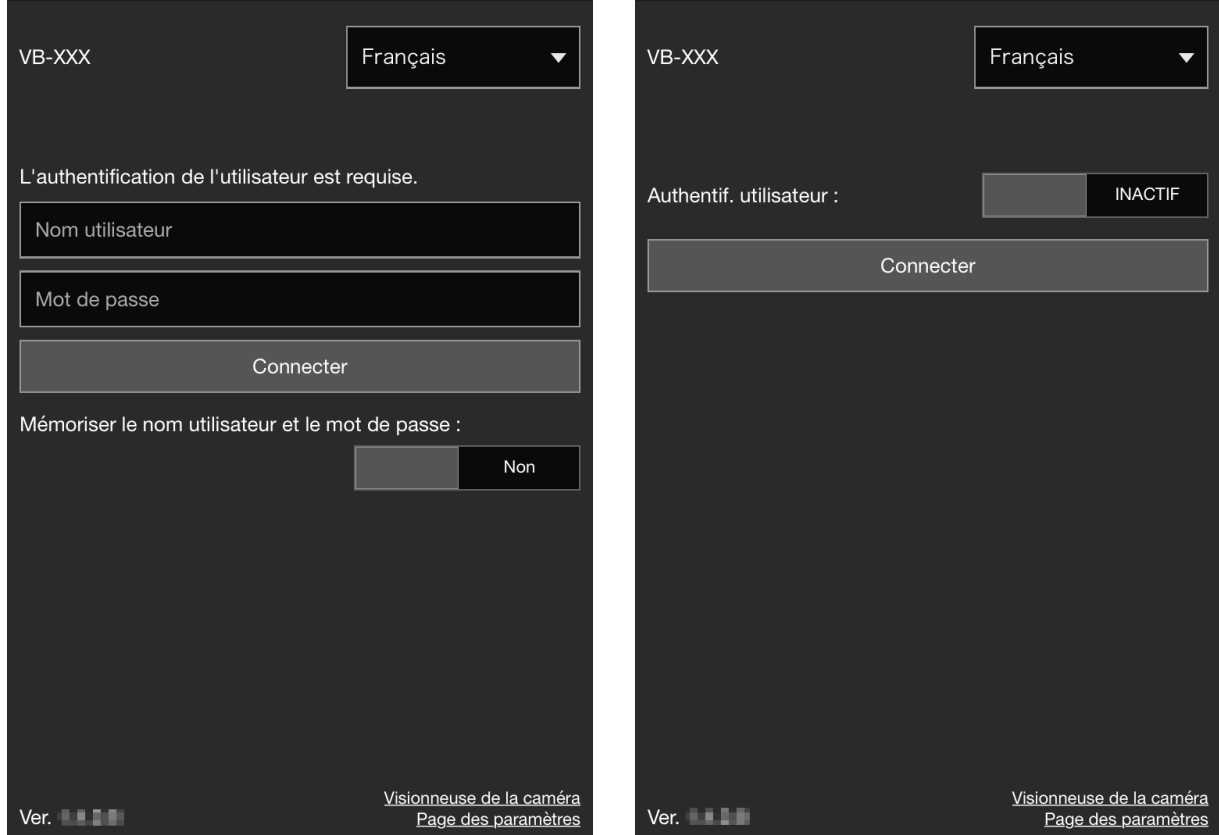

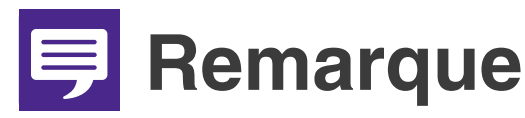

O **La boîte de dialogue d'authentification suivante s'affiche lorsque l'option [Page par défaut] est définie sur [Afficher la page des paramètres] dans les paramètres de la visionneuse sur la page des paramètres de la caméra. Contactez l'administrateur de la caméra et vérifiez si [Page par défaut] est défini sur [Afficher la visionneuse].**

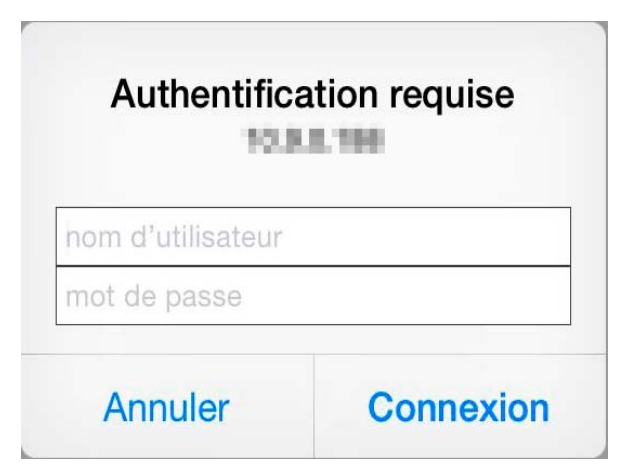

- O **Même si l'écran à droite de la page précédente s'affiche, vous pouvez vous connecter via l'authentification utilisateur en définissant [Authentification de l'utilisateur] sur [ACTIF] et en saisissant votre identifiant et votre mot de passe.**
- O **Pour mémoriser votre identifiant et votre mot de passe, définissez [Mémoriser le nom utilisateur et le mot de passe] sur [Oui].**
- O **Lorsque vous appuyez sur [Visionneuse de la caméra], la visionneuse de la caméra s'affiche. Lorsque vous appuyez sur [Page des paramètres], la page des paramètres de la caméra s'affiche.**
- **2 Appuyez sur [Connecter].** L'écran principal s'affiche.

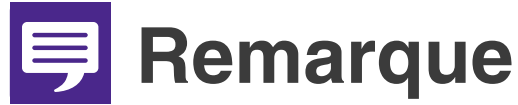

- O **Pour vous déconnecter de la caméra, appuyez sur le bouton Déconnecter ([p. 20](#page-19-0)).**
- O **Si vous ouvrez une autre fenêtre ou un autre onglet pour accéder à la caméra alors qu'une page Web authentifiée s'affiche, les informations d'authentification de cette page risquent d'être supprimées. Dans ce cas, entrez de nouveau les informations d'authentification.**

# <span id="page-6-0"></span>**Écran principal**

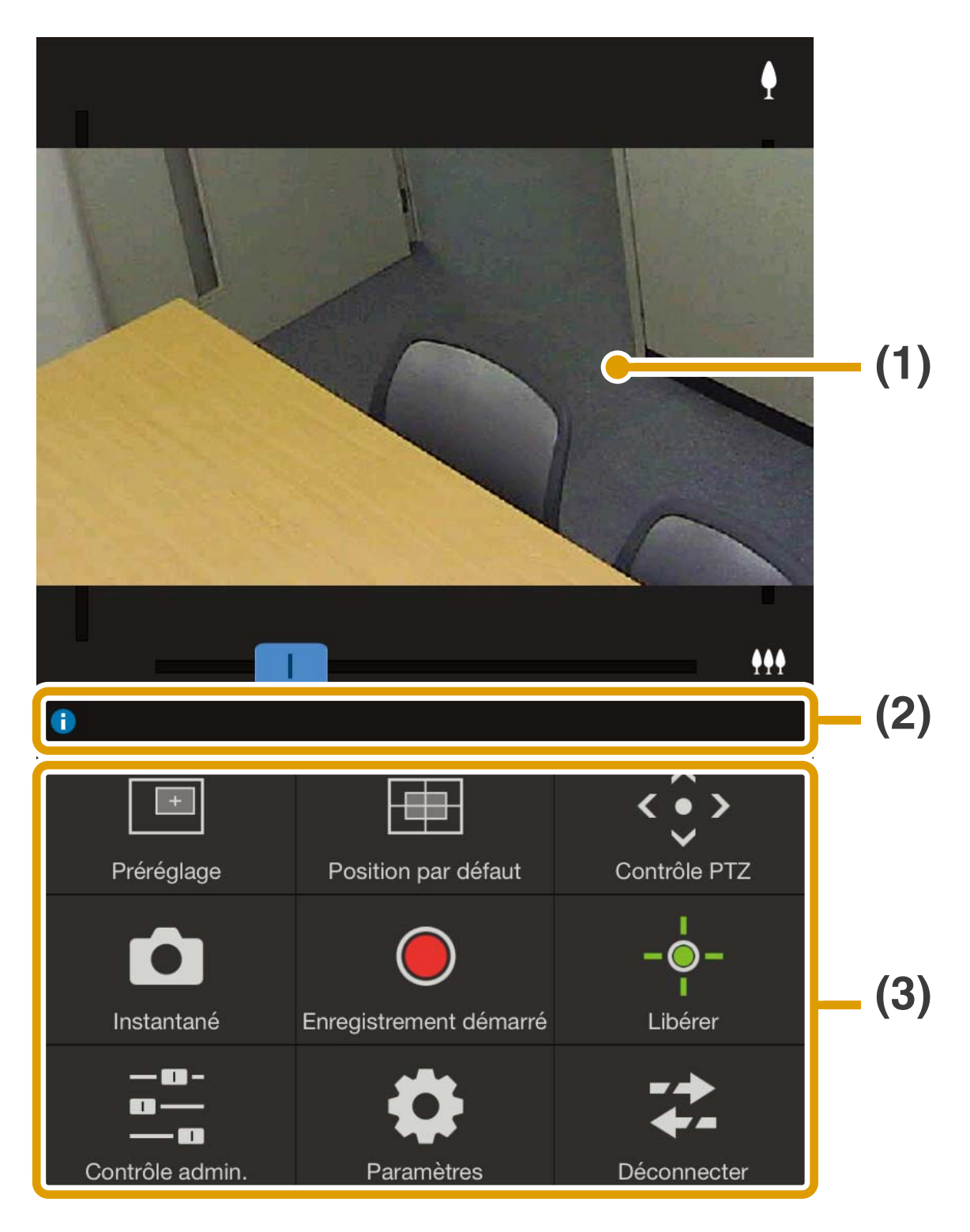

- **(1) Zone d'affichage de la vidéo** Affiche les vidéos reçues de la caméra.
- **(2) Barre d'information** Affiche des messages d'informations, d'avertissement et d'erreur.
- **(3) Panneau de contrôle ([p. 13](#page-12-0))** Affiche les boutons de contrôle de la caméra.

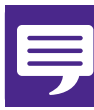

#### **B** Remarque

**La vidéo de la visionneuse de la caméra mobile ne peut pas pivoter même lorsque l'option [Faire pivoter l'affichage vidéo] est définie sur [Faire pivoter de 90° dans le sens horaire] ou [Faire pivoter de 90° dans le sens antihoraire] dans les paramètres de la visionneuse sur la page des paramètres de la caméra. Si voulez afficher la vidéo en orientation portrait, désactivez la fonction de rotation automatique du périphérique mobile, puis faites pivoter votre périphérique.**

## <span id="page-8-0"></span>**Utilisation de la caméra**

Pour pouvoir utiliser la caméra, vous devez disposer des privilèges de contrôle de la caméra.

 Vous disposez de ces privilèges lorsque [Libérer] s'affiche.

 Lorsque [Contrôler] s'affiche, appuyez dessus pour obtenir les privilèges de contrôle de la caméra.

### <span id="page-8-1"></span>**Opérations de la zone d'affichage de la vidéo**

<span id="page-8-2"></span>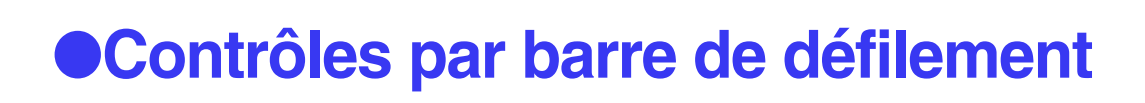

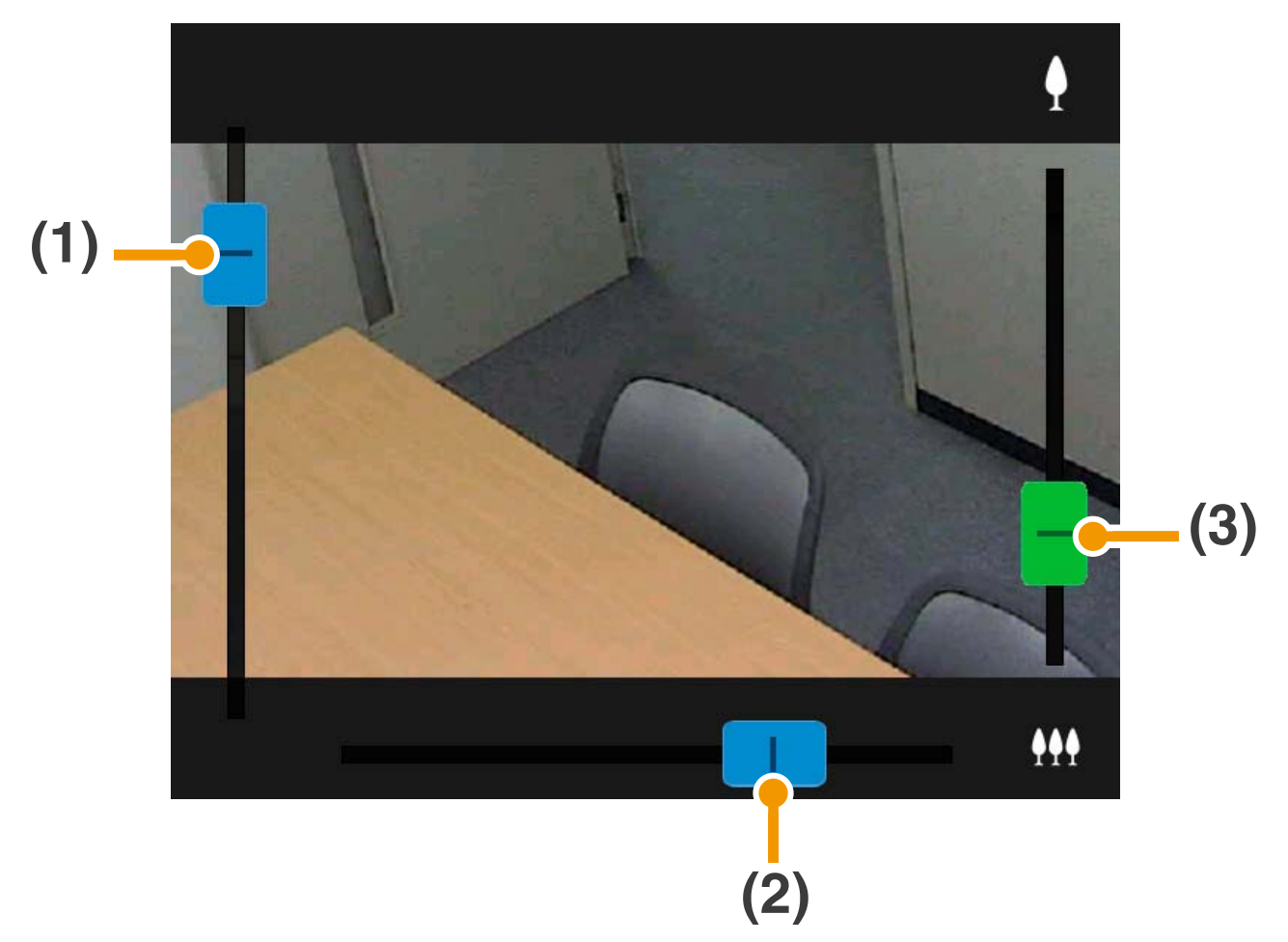

- **(1) Barre de défilement d'inclinaison**
- **(2) Barre de défilement de panoramique**
- **(3) Barre de défilement de zoom**

#### **Zoom numérique**

Lorsqu'une plage de zoom numérique est disponible, la barre de défilement de zoom s'affiche comme suit.

#### **Aucune plage de zoom Plage de zoom numérique avancée disponible**

 $\ddot{ }$ 

**numérique avancée disponible**

₩

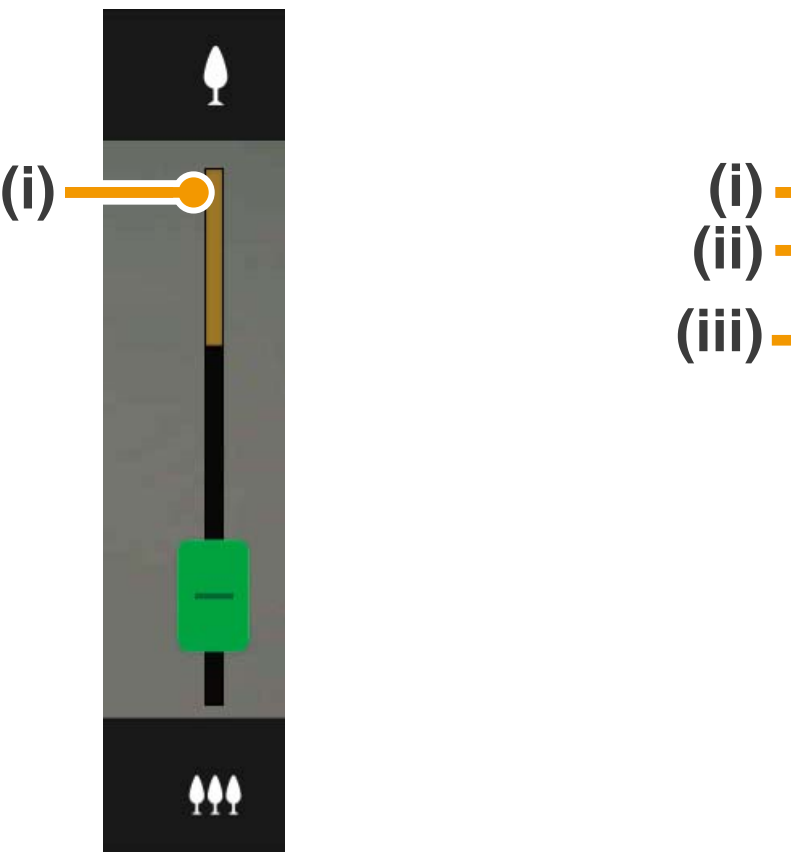

- **(i) Plage de zoom numérique** Plus le rapport de zoom est élevé, plus la qualité de la vidéo diminue.
- **(ii) Position à laquelle le zoom est mis en pause**
- **(iii) Plage de zoom numérique avancée**

#### O**Opérations par manipulation de l'écran**

Lorsque vous appuyez sur la zone d'affichage de la vidéo, la caméra se déplace de sorte à afficher l'emplacement sélectionné au centre de l'écran.

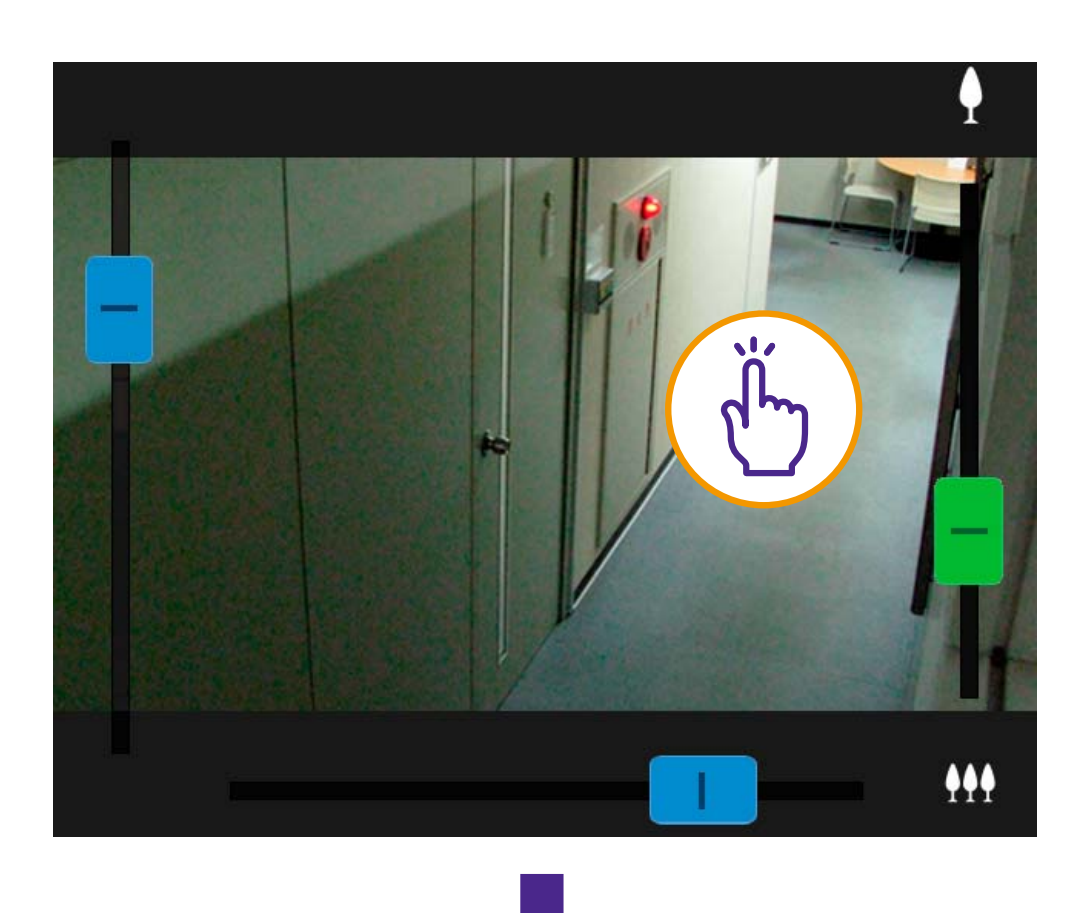

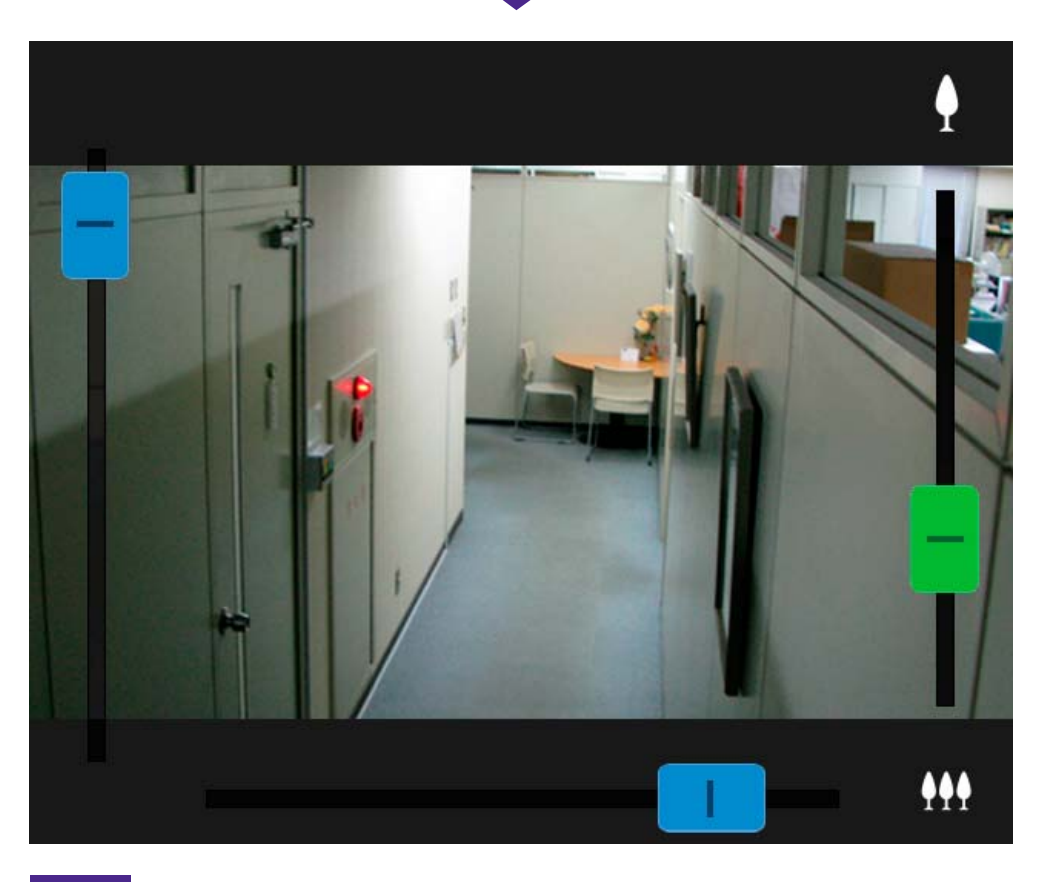

### **写 Remarque**

- O **Vous pouvez également manipuler la caméra par le biais du panneau de contrôle PTZ [\(p. 17\)](#page-16-0).**
- O **Si la vidéo ne s'affiche pas, appuyez dans la zone d'affichage de la vidéo afin d'essayer de reconnecter la caméra.**

#### O**Faire glisser pour déplacer**

Dans la zone d'affichage de la vidéo, faites glisser le curseur dans la direction vers laquelle vous souhaitez modifier l'angle de la caméra. Une flèche s'affiche et l'angle de la caméra change selon la direction de la flèche.

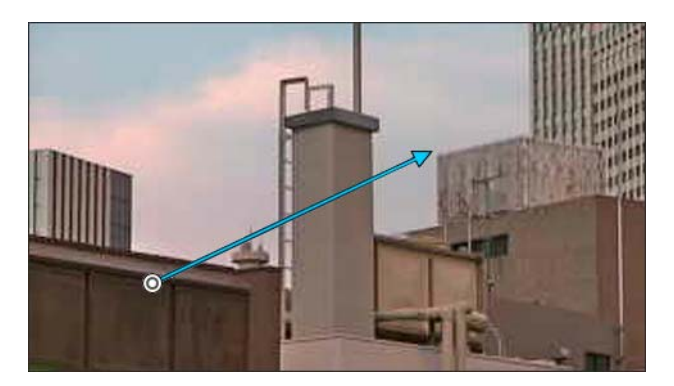

La vitesse du mouvement augmente en fonction de la longueur de la flèche.

## **B** Remarque

**Cette fonction n'est pas disponible lorsque vous utilisez la visionneuse PTZ [\(p. 12\)](#page-11-0).**

### <span id="page-11-0"></span>**Agrandir et afficher une partie d'une vidéo (visionneuse PTZ)**

- **O Lorsque vous appuyez deux fois sur la** zone d'affichage de la vidéo, la vidéo est agrandie d'environ 3 fois.
- O Dans la zone d'affichage de la vidéo, appuyez avec deux doigts et resserrez-les ou séparez-les pour effectuer un zoom avant ou arrière sur la vidéo.
- **O Lorsque vous faites glisser votre doigt sur** l'écran en position agrandie, vous changez de position d'affichage.
- Lorsque la vidéo est agrandie, appuyez deux fois pour annuler cet affichage.
- **同** s'affiche en haut de la zone d'affichage de la vidéo lorsque la vidéo est agrandie.

<span id="page-12-0"></span>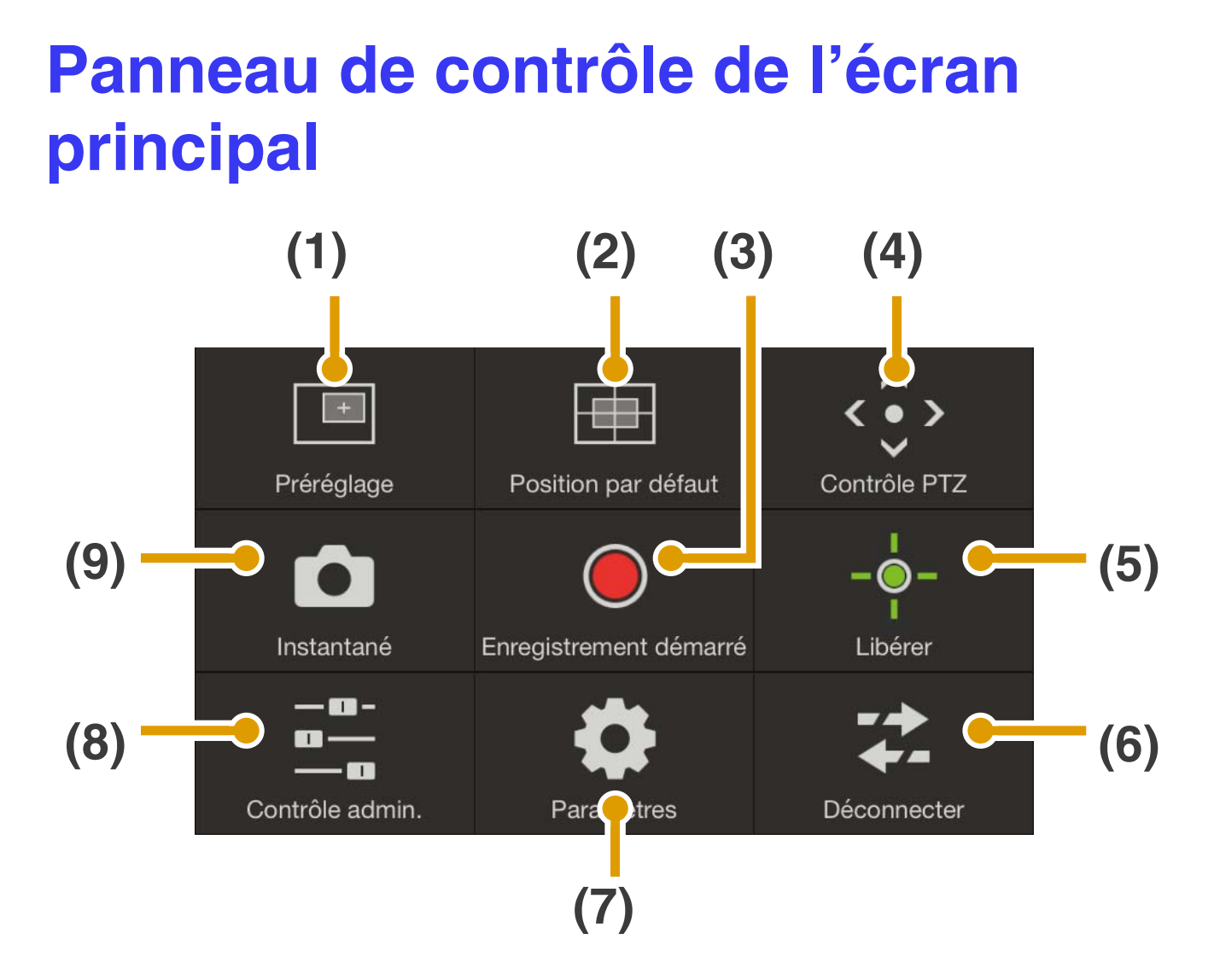

- **(1) Bouton Préréglage [\(p. 15](#page-14-0))** Les paramètres de la caméra, tels que l'angle ou l'exposition de la caméra, sont remplacés par les préréglages enregistrés à l'avance.
- **(2) Bouton Position par défaut [\(p. 15](#page-14-1))** Les paramètres de la caméra, tels que l'angle ou l'exposition de la caméra, sont remis à leur position par défaut enregistrée à l'avance.
- **(3) Bouton Enregistrement démarré/ arrêté [\(p. 16](#page-15-0))** Lance ou arrête l'enregistrement.
- **(4) Bouton Contrôle PTZ ([p. 17\)](#page-16-0)** Affiche le panneau de contrôle PTZ.
- **(5) Bouton Contrôler/Libérer [\(p. 19](#page-18-0))** Active ou désactive les privilèges de contrôle de la caméra.
- **(6) Bouton Déconnecter [\(p. 20](#page-19-0))** Vous déconnecte de la caméra.
- **(7) Bouton Paramètres [\(p. 20](#page-19-1))** Permet de configurer les paramètres de préréglage, de taille de prise de vue de la vidéo et de nombre maximum d'images par seconde.
- **(8) Bouton Contrôle pour l'admin. ([p. 24\)](#page-23-0)** Permet de configurer les paramètres de mise au point, d'exposition, de mode infrarouge net, de jour/nuit et de périphérique de sortie externe.
- **(9) Bouton Instantané ([p. 28\)](#page-27-0)** Capture un instantané.

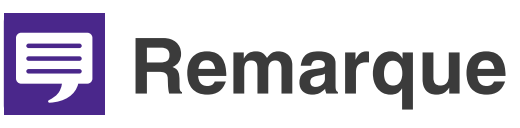

**Selon vos privilèges utilisateur, certaines fonctions peuvent ne pas être disponibles.**

## <span id="page-14-0"></span>**(1) Bouton Préréglage**

Les paramètres de la caméra, tels que l'angle ou l'exposition de la caméra, sont remplacés par les préréglages enregistrés à l'avance.

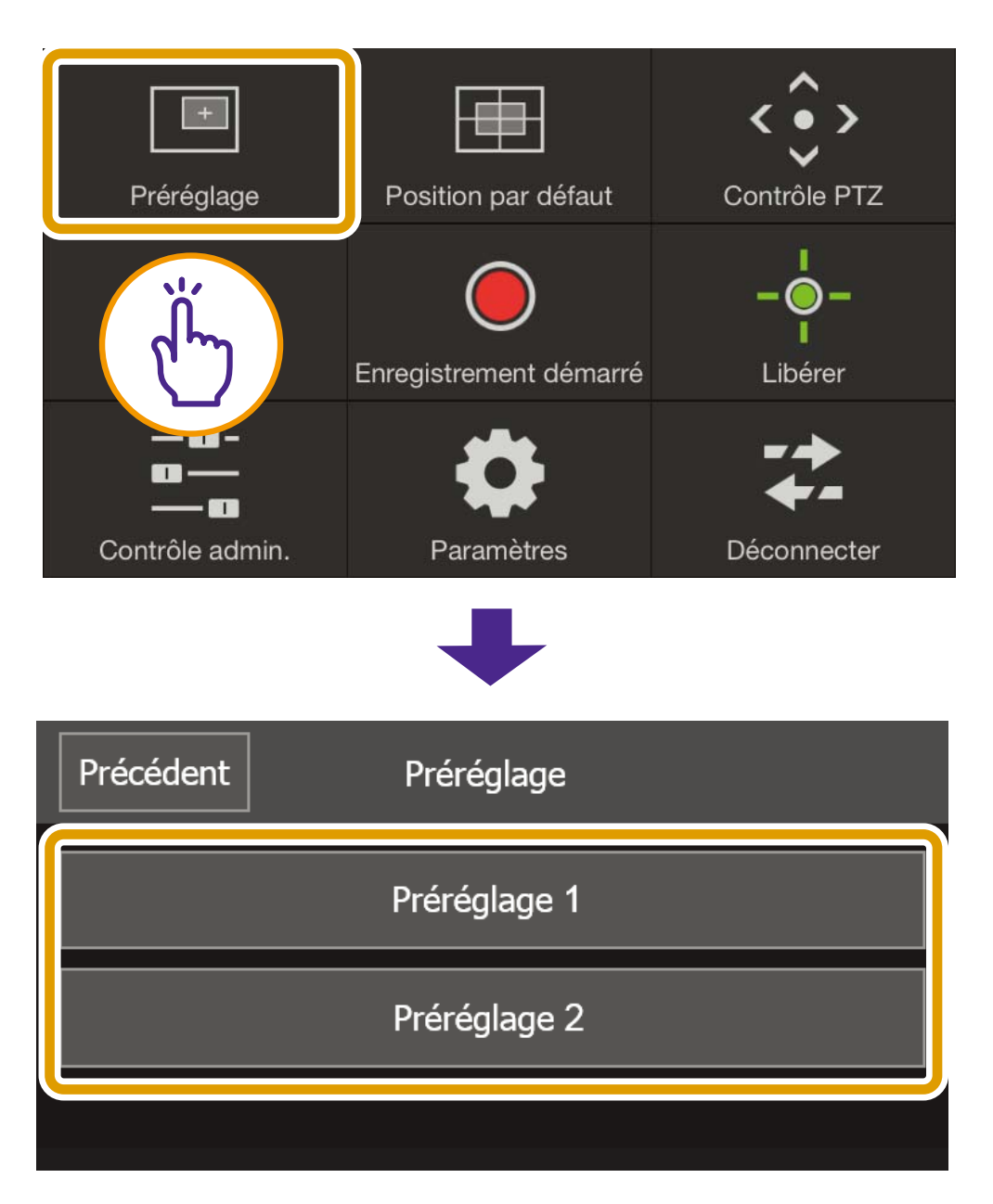

## <span id="page-14-1"></span>**(2) Bouton Position par défaut**

Les paramètres de la caméra, tels que l'angle ou l'exposition de la caméra, sont remis à leur position par défaut enregistrée à l'avance.

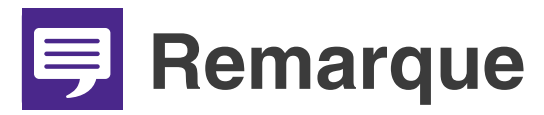

**Enregistrez les préréglages ou la position par défaut au préalable dans [Enregistrer le préréglage] ([p. 21](#page-20-0)).**

### <span id="page-15-0"></span>**(3) Bouton Enregistrement démarré/ arrêté**

Appuyez sur ce bouton pour lancer l'enregistrement sur la carte mémoire. Appuyez dessus de nouveau pour arrêter l'enregistrement.

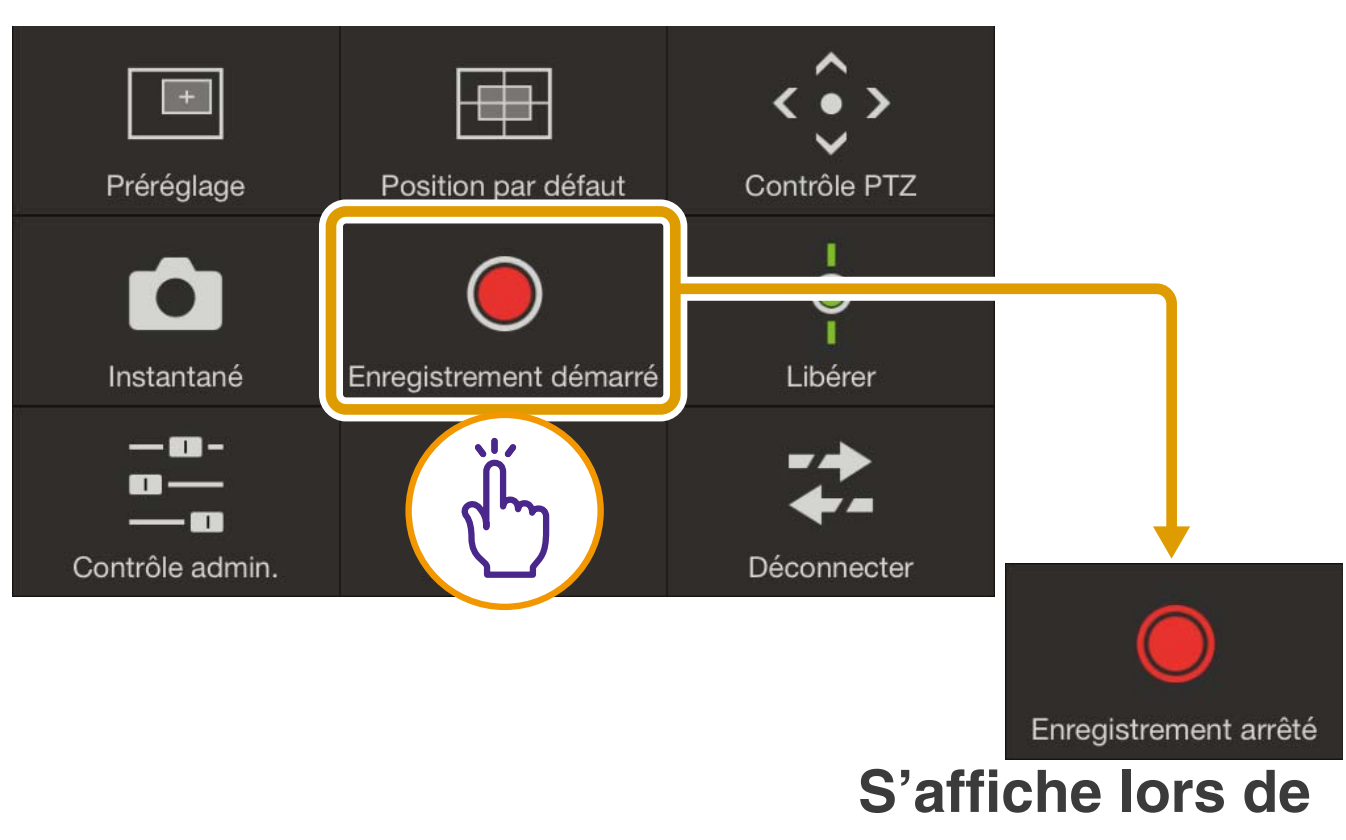

**l'enregistrement**

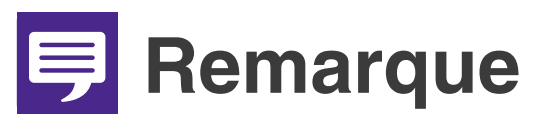

O **Lorsque l'espace disponible sur une carte mémoire est inférieur ou égal à 20 Mo, un message s'affiche et l'enregistrement est interrompu.**

O **Vous ne pourrez pas alors afficher la vidéo enregistrée dans la visionneuse de la caméra mobile. Pour afficher la vidéo, utilisez l'utilitaire Recorded Video Utility.**

## <span id="page-16-0"></span>**(4) Bouton Contrôle PTZ**

Affiche le panneau de contrôle PTZ.

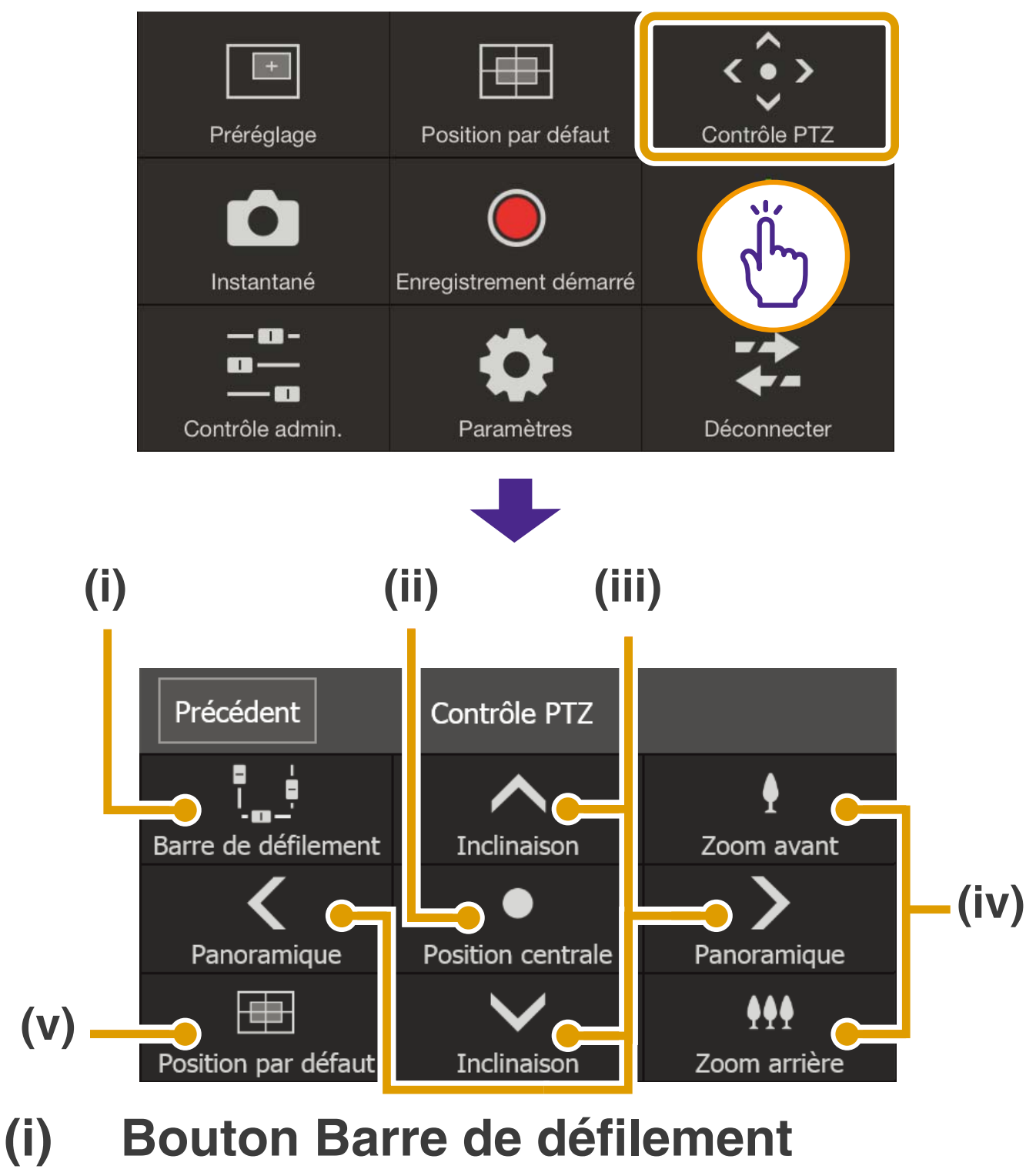

Affiche ou masque dans la zone d'affichage de la vidéo les barres de défilement qui permettent d'effectuer les opérations de panoramique, d'inclinaison et de zoom [\(p. 9\)](#page-8-2).

**(ii) Bouton Position centrale** Déplace la position de la caméra au centre de la plage de panoramique et d'inclinaison.

#### **(iii) Bouton de contrôle Panoramique/ Inclinaison**

Appuyez sur  $\leq$  ou  $\geq$  et maintenez-le enfoncé pour effectuer un panoramique dans cette direction. Retirez votre doigt pour l'interrompre.

Appuyez sur  $\wedge$  ou  $\vee$  et maintenez-le enfoncé pour effectuer une inclinaison dans cette direction. Retirez votre doigt pour l'interrompre.

#### **(iv) Bouton de contrôle Zoom** Appuyez sur let maintenez-le enfoncé pour effectuer un zoom avant (téléobjectif). Appuyez sur M et maintenez-le enfoncé pour effectuer un zoom arrière (grand angle). Retirez votre doigt pour l'interrompre.

#### **(v) Bouton Position par défaut** Déplace vers la position définie comme position par défaut [\(p. 22\)](#page-21-0).

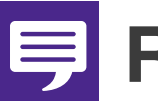

#### **ED** Remarque

**Les boutons de commande de panoramique, d'inclinaison et de zoom ne peuvent pas être utilisés lorsque [Politique de connexion HTTPS] est définie sur [HTTPS] ou [HTTP et HTTPS] dans les paramètres SSL/TLS sur la page des paramètres de la caméra, et une connexion HTTPS est établie. Utilisez les barres de défilement de panoramique/d'inclinaison/de zoom qui s'affichent dans la zone d'affichage de la vidéo.**

## <span id="page-18-0"></span>**(5) Bouton Contrôler/Libérer**

Appuyez dessus pour obtenir le contrôle. Appuyez dessus de nouveau pour relâcher le contrôle.

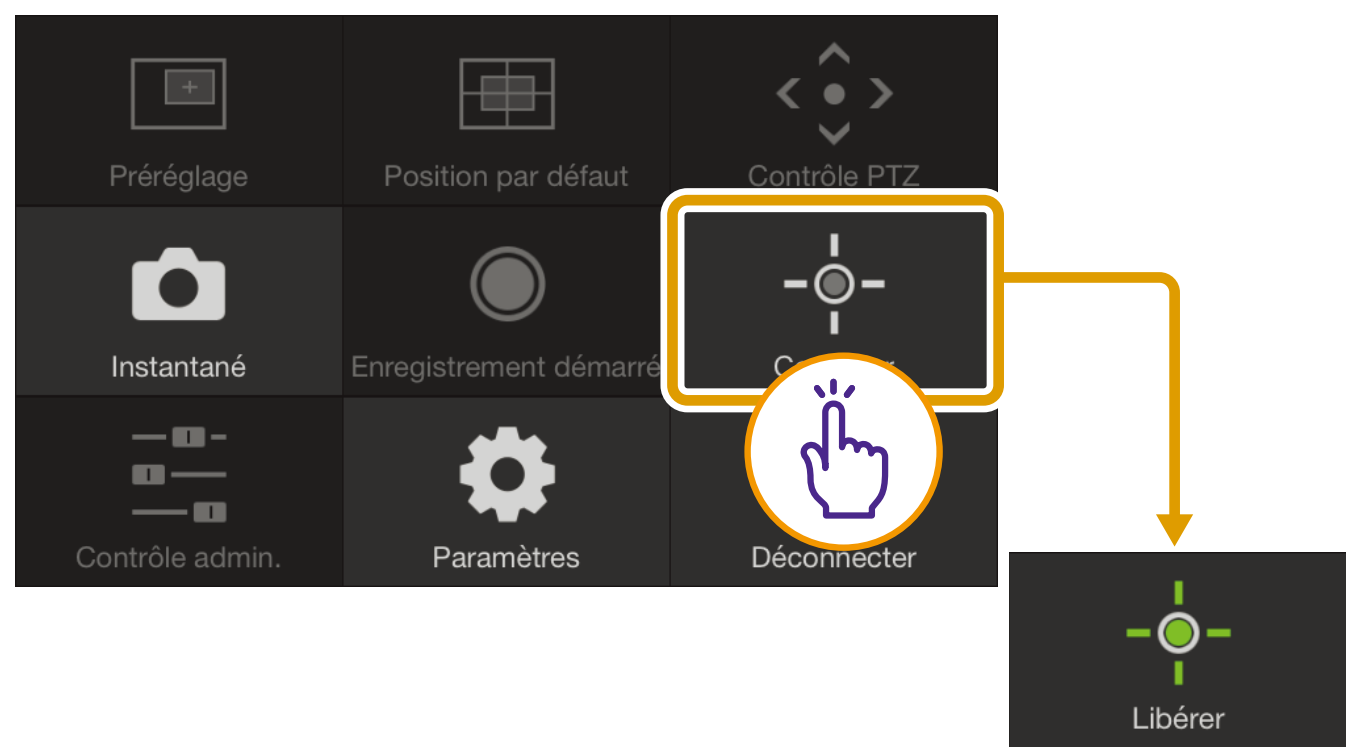

**S'affiche lorsque les privilèges de contrôle de la caméra ont été obtenus**

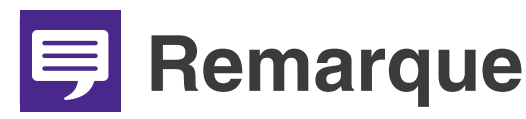

**La caméra ne peut pas être contrôlée par plusieurs utilisateurs simultanément. Seul l'utilisateur ayant les privilèges de contrôle peut contrôler la caméra.**

## <span id="page-19-0"></span>**(6) Bouton Déconnecter**

Vous déconnecte de la caméra. Lorsque vous vous déconnectez, l'écran de connexion s'affiche.

## <span id="page-19-1"></span>**(7) Bouton Paramètres**

Permet de configurer les paramètres de préréglage, de taille des vidéos entrantes et de nombre maximum d'images par seconde.

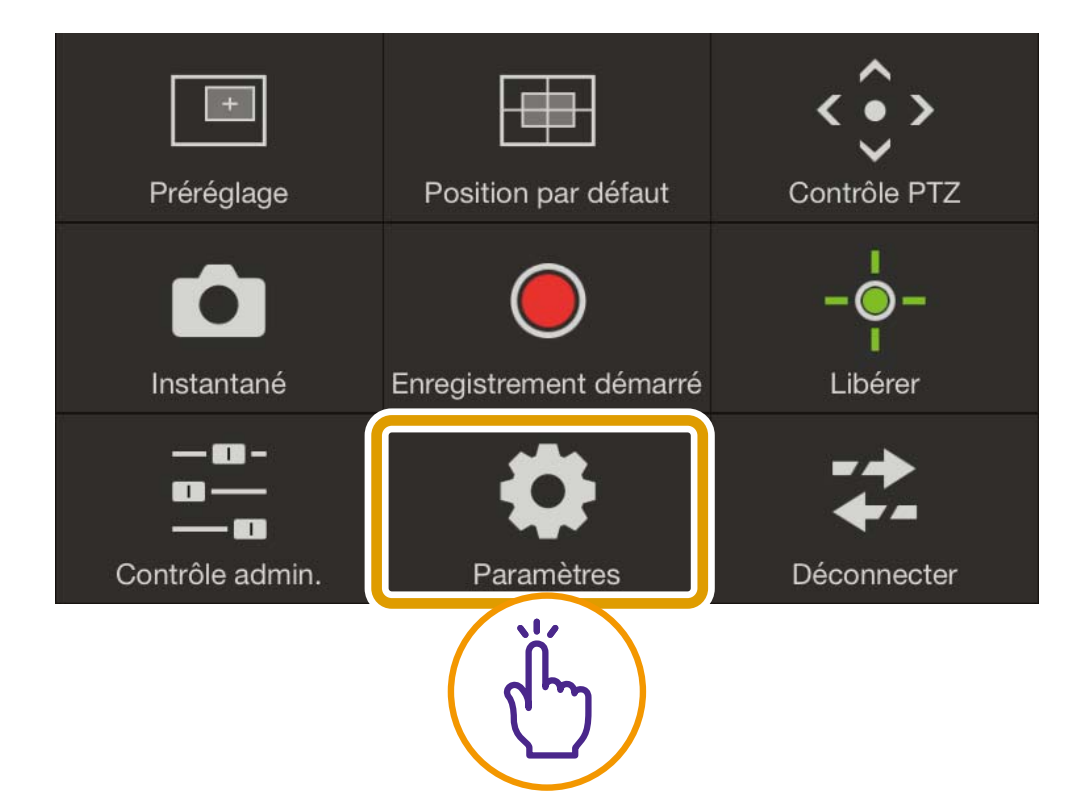

#### O**Paramètres de préréglage**

Vous pouvez enregistrer les paramètres actuels de la caméra, notamment son angle ou exposition, sous forme de préréglages. Vous pouvez également supprimer les préréglages.

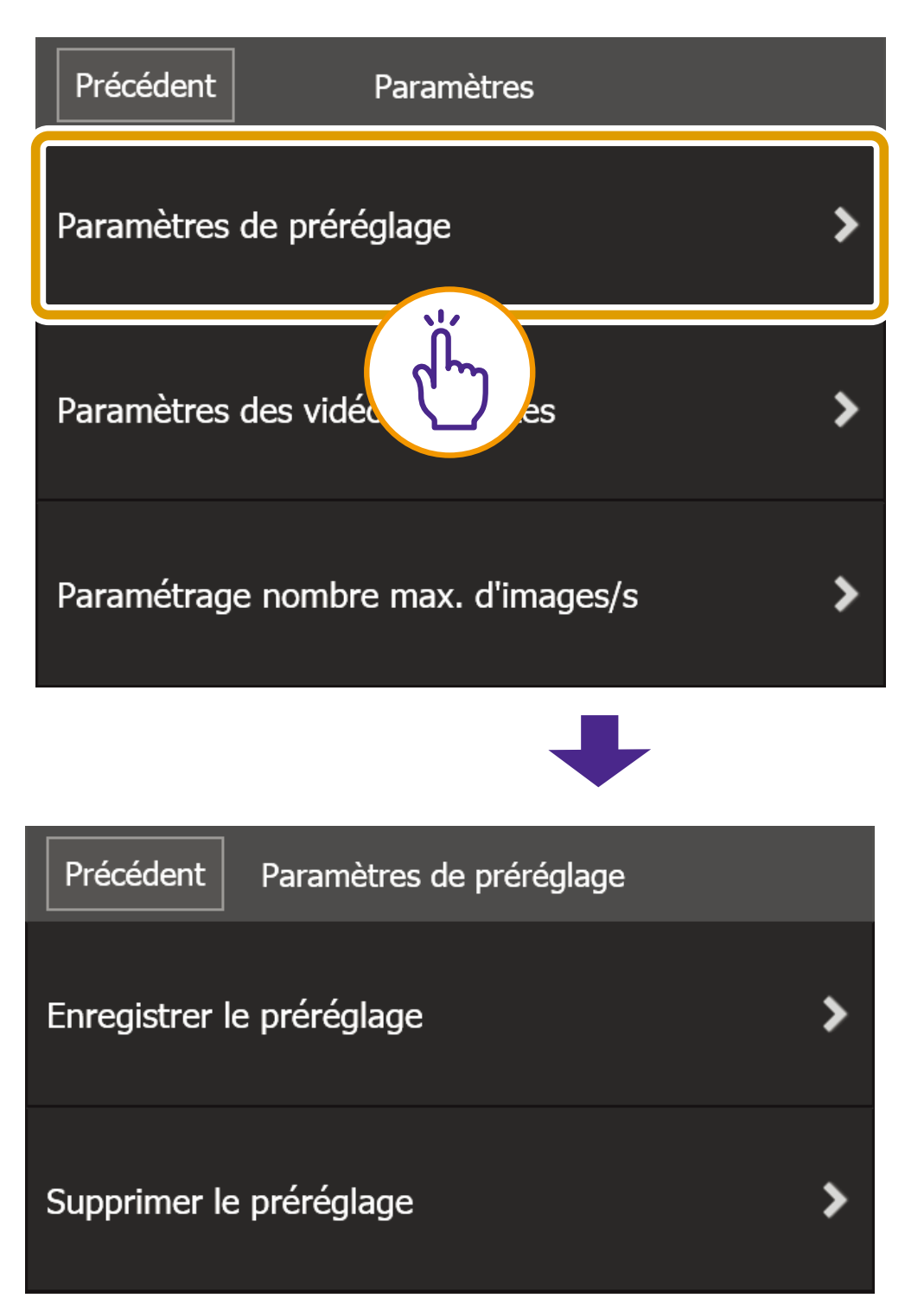

#### <span id="page-20-0"></span>**[Enregistrer le préréglage]**

Sélectionnez un numéro de préréglage dans [Enregistrer sur], appuyez sur [Contenu enregistré], saisissez un nom de préréglage, puis appuyez sur [Enregistrer].

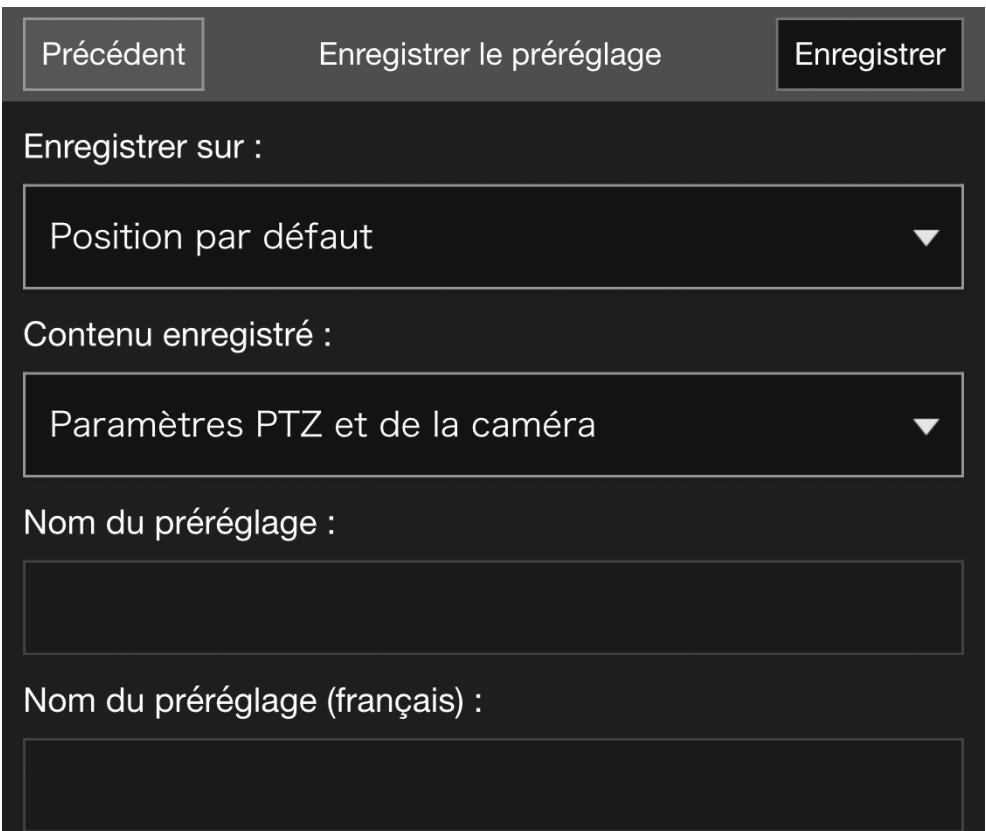

## **B** Remarque

<span id="page-21-0"></span>**Si vous sélectionnez [Position par défaut] dans [Enregistrer sur], vous pouvez définir la position par défaut.**

### **[Supprimer le préréglage]**

Sélectionnez un préréglage à supprimer, puis appuyez sur [Supprimer].

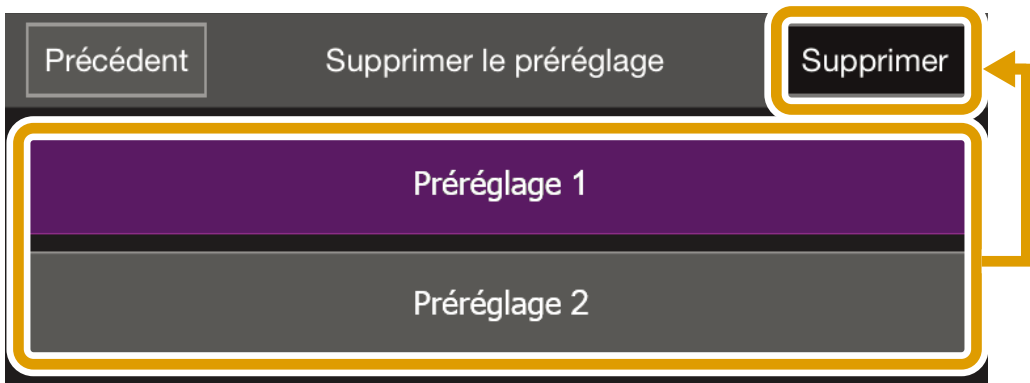

#### O**Paramètres des vidéos entrantes**

Choisissez si vous souhaitez recevoir la vidéo rognée de PTZ numérique, puis sélectionnez la taille de la vidéo reçue.

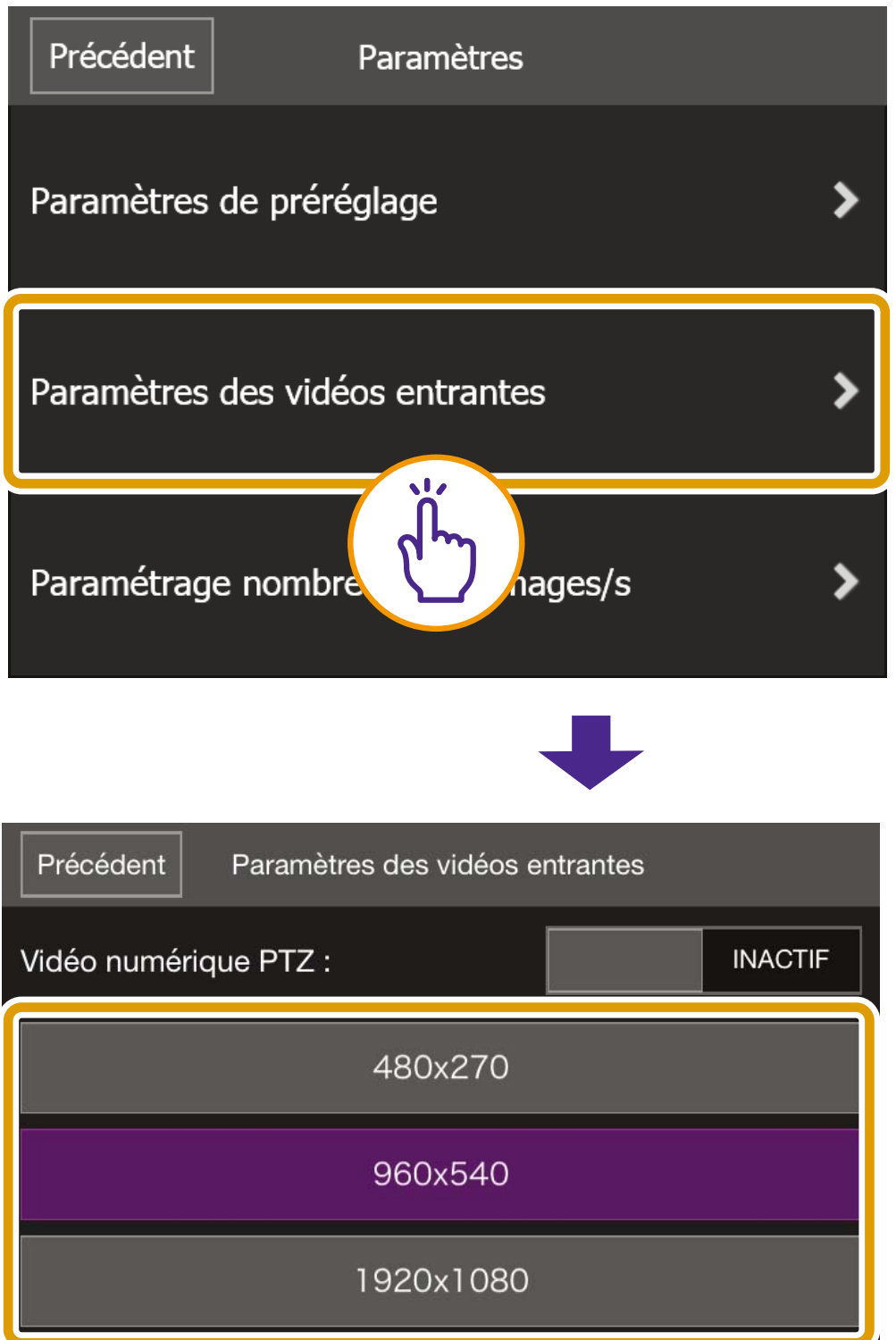

#### O**Paramétrage du nombre max. d'images par seconde**

Vous pouvez définir un nombre maximum d'images par seconde pour la vidéo reçue depuis la caméra.

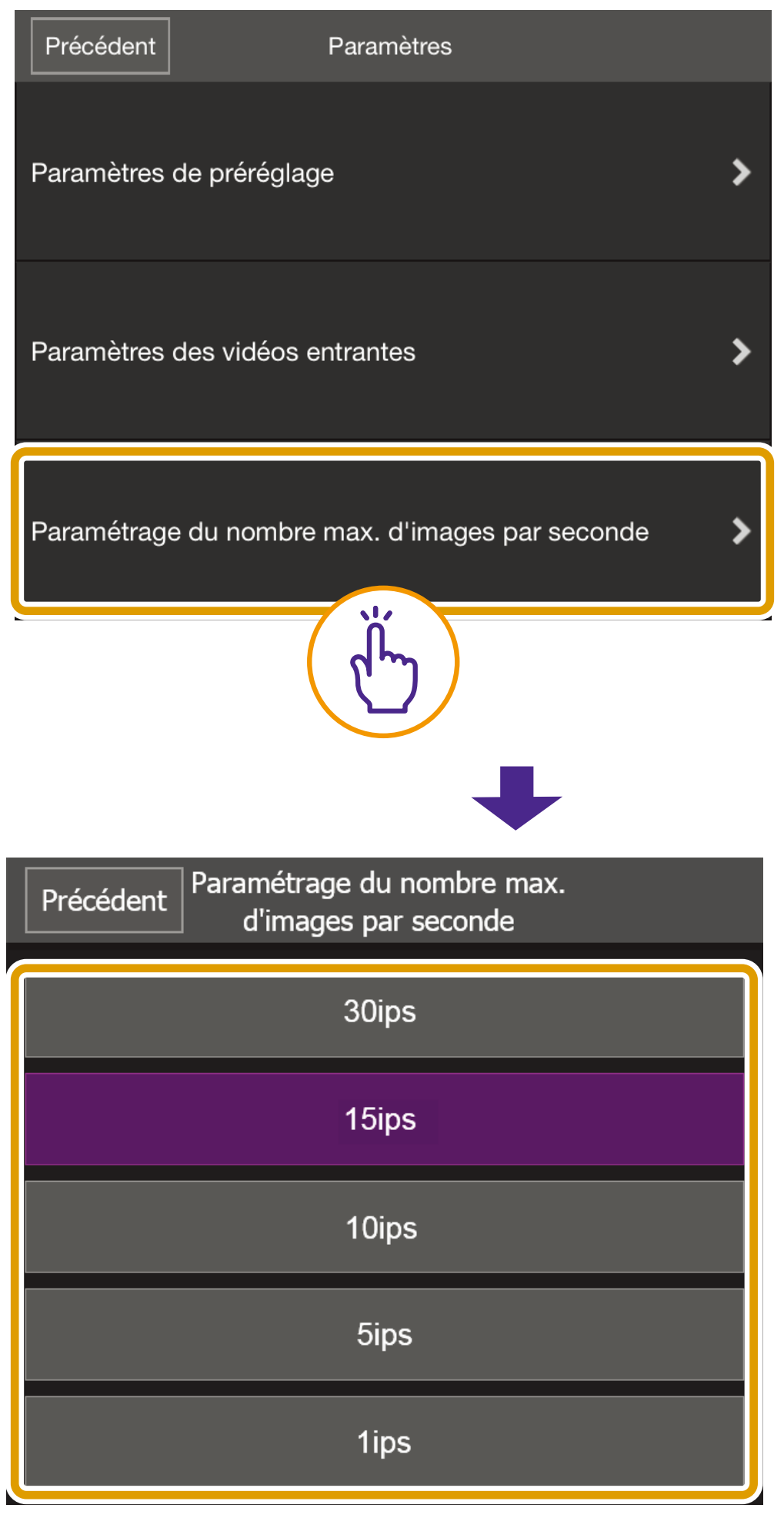

### <span id="page-23-0"></span>**(8) Bouton Contrôle pour l'administration**

Permet de configurer les paramètres de mise au point, d'exposition, de mode infrarouge net, de jour/nuit et de périphérique de sortie externe.

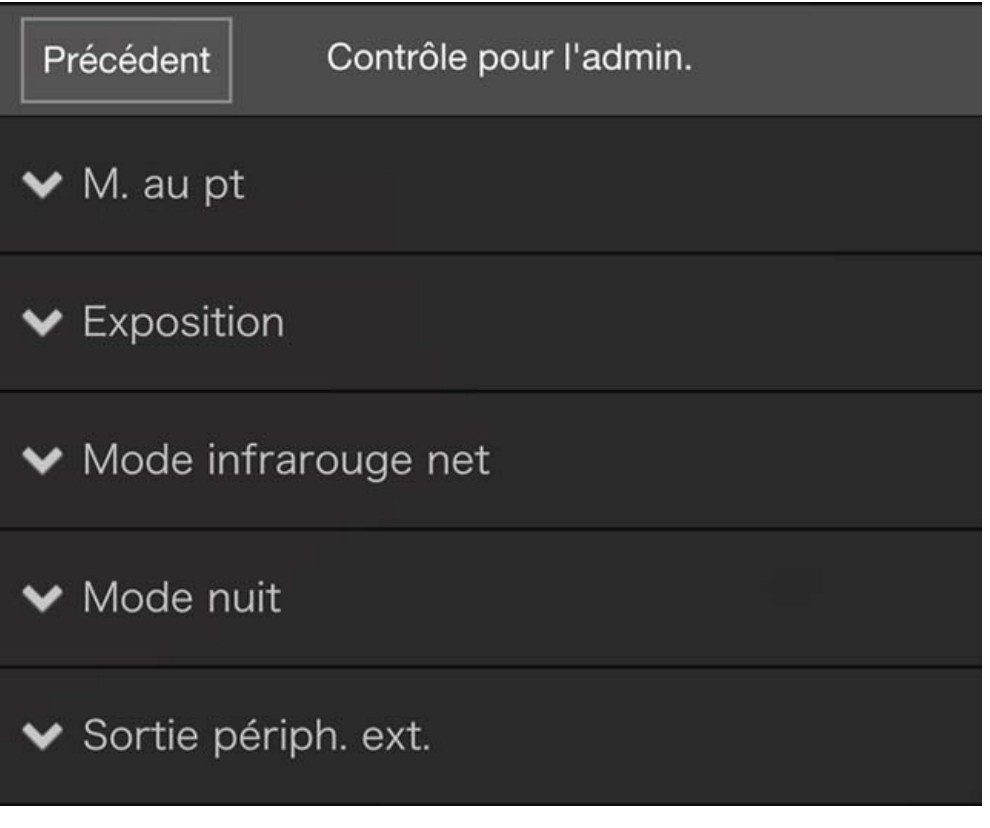

#### O**M. au pt**

#### **[Auto.]**

Cette fonction permet la mise au point automatique de l'objet.

#### **[Manuel]**

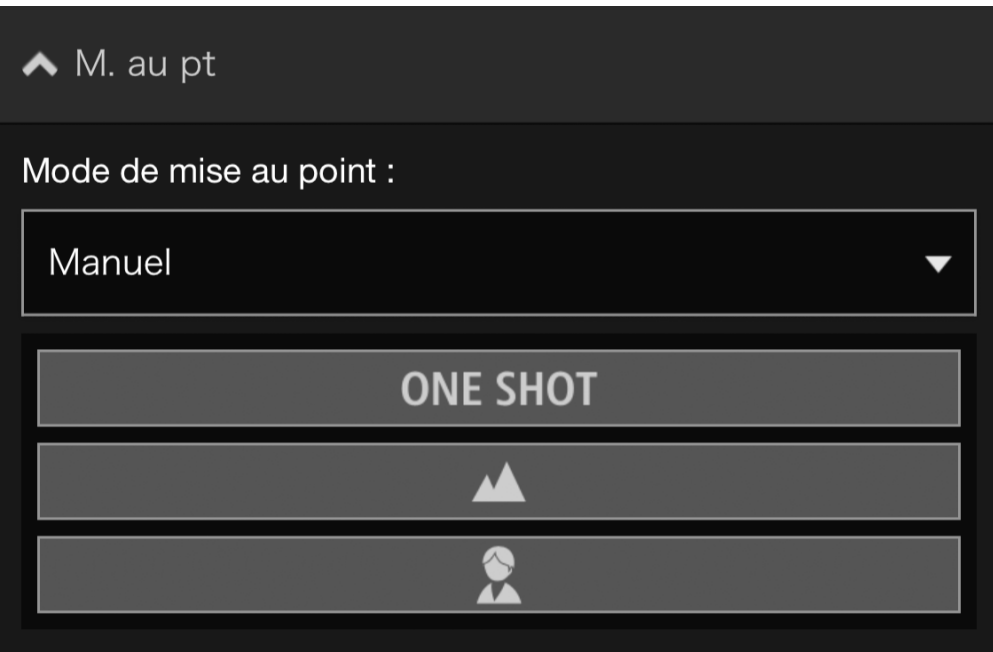

Si vous appuyez sur le bouton ONE SHOT, la mise au point est ajustée une fois avant que le mode Manuel ne soit à nouveau activé. Vous pouvez appuyer sur les boutons [Proche] **A** et [Éloigné] **A** et les maintenir enfoncés pour ajuster la position de mise au point au premier plan et en arrière-plan, respectivement.

### **[Fixe à l'infini]**

Déplacez la position de mise au point à proche de l'infini.

Lorsque vous avez besoin d'une mise au point plus précise, sélectionnez le réglage [Manuel] et réglez la mise au point.

### O**Exposition**

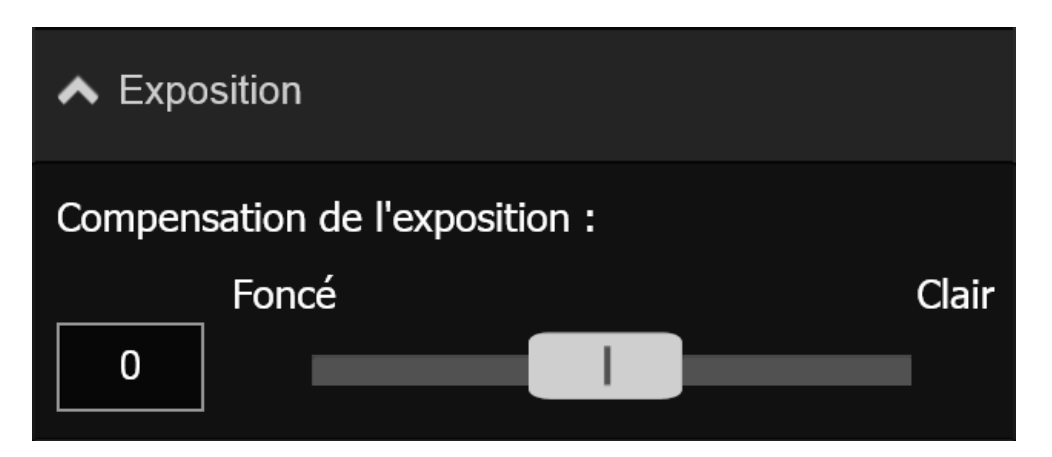

Pour obscurcir la vidéo, définissez une valeur négative. Pour éclaircir la vidéo, définissez une valeur positive.

## **Remarque**

**Cela ne peut pas être configuré lorsque l'option [Exposition] est définie sur [Manuelle] ou [Contrôle intelligent des ombres] sur [Auto] dans les paramètres d'exposition sur la page des paramètres de la caméra.**

#### O**Mode infrarouge net**

Ce paramètre permet d'activer ou de désactiver le mode infrarouge net.

Lorsque vous sélectionnez [ACTIF], la vidéo devient monochrome et la distorsion distante ou le miroitement de l'air chaud est réduit.

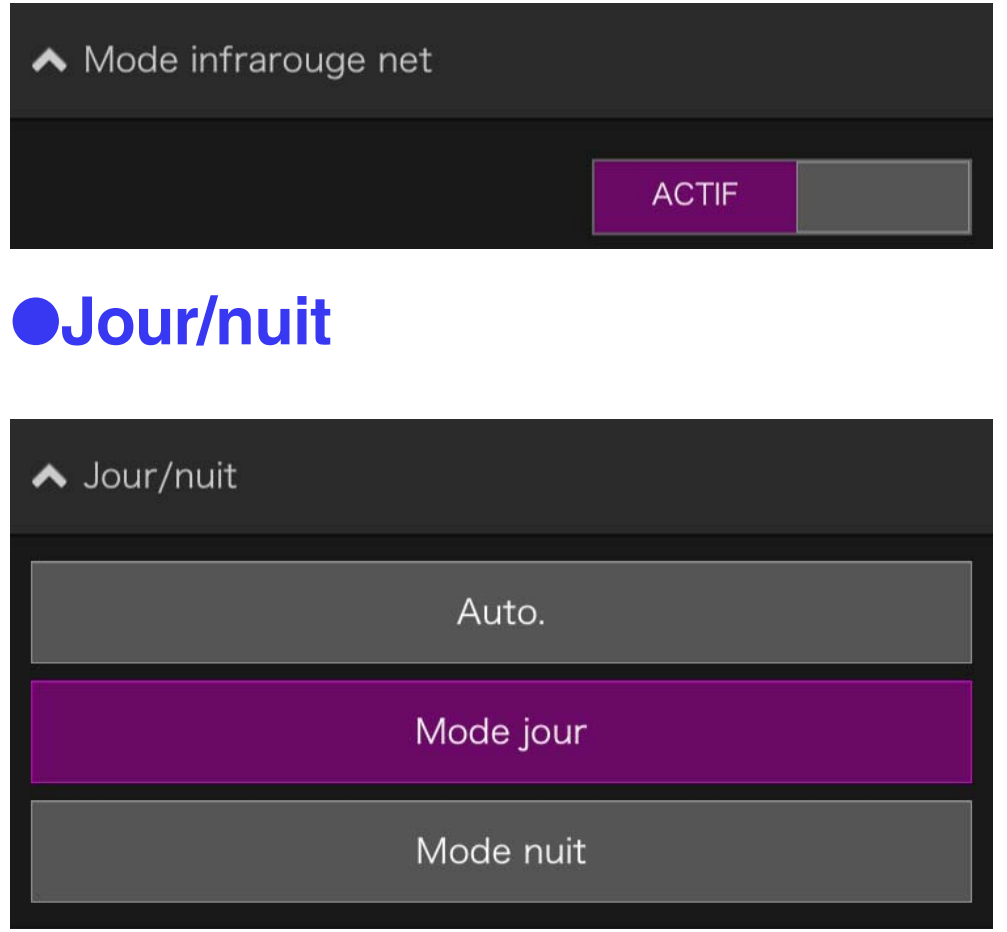

## **[Auto.]**

Permet de basculer automatiquement entre [Mode jour] ou [Mode nuit] pour ajuster la luminosité.

### **[Mode jour]**

Les vidéos en couleurs peuvent être vues dans le mode normal.

## **[Mode nuit]**

Les vidéos sont affichées en noir et blanc en raison de la désactivation du filtre infrarouge.

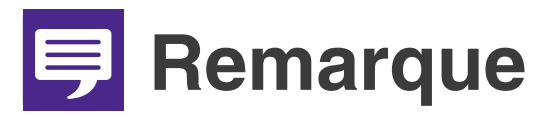

**Vous pouvez configurer ce paramètre uniquement lorsque [Mode infrarouge net] est défini sur [INACTIF].**

#### O**Périphérique de sortie externe**

Vous pouvez contrôler la sortie vers un périphérique externe connecté à la caméra.

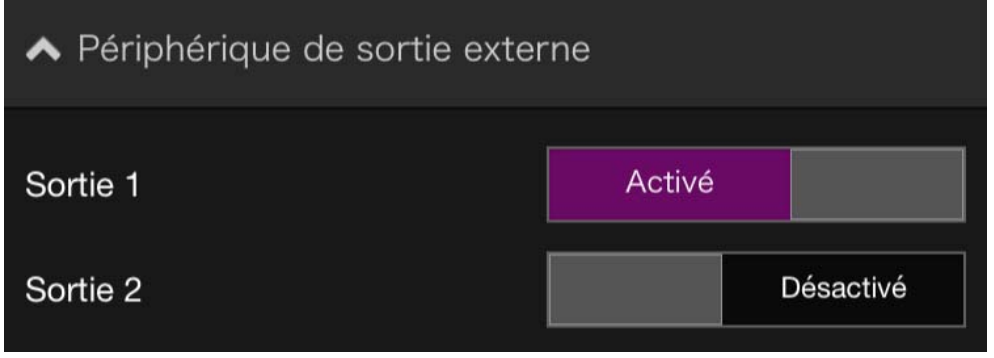

## <span id="page-27-0"></span>**(9) Bouton Instantané**

Capture l'image dans la zone d'affichage de la vidéo et enregistre l'image fixe sur le périphérique.

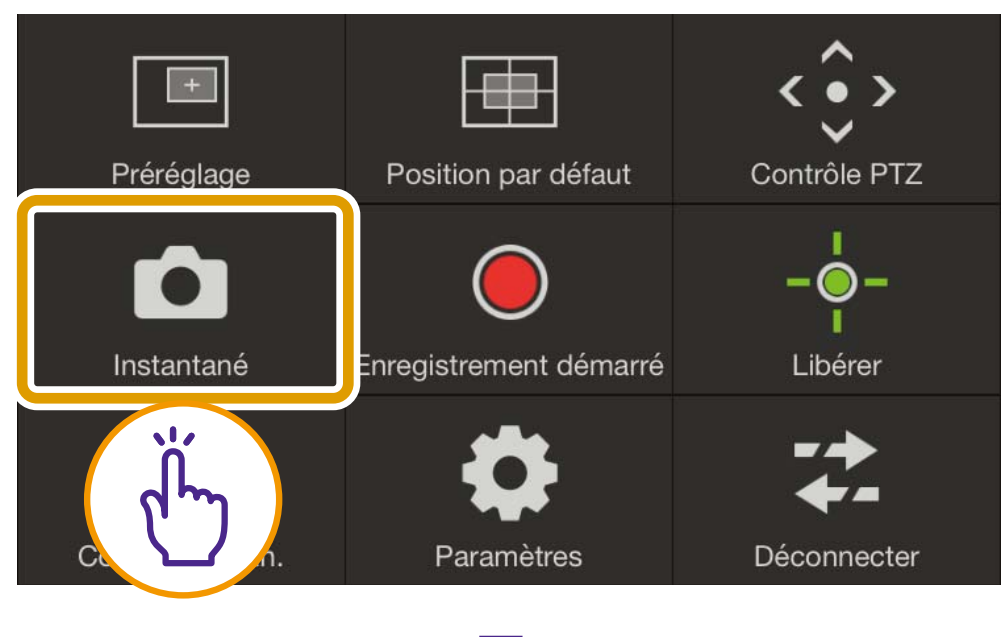

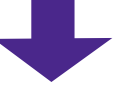

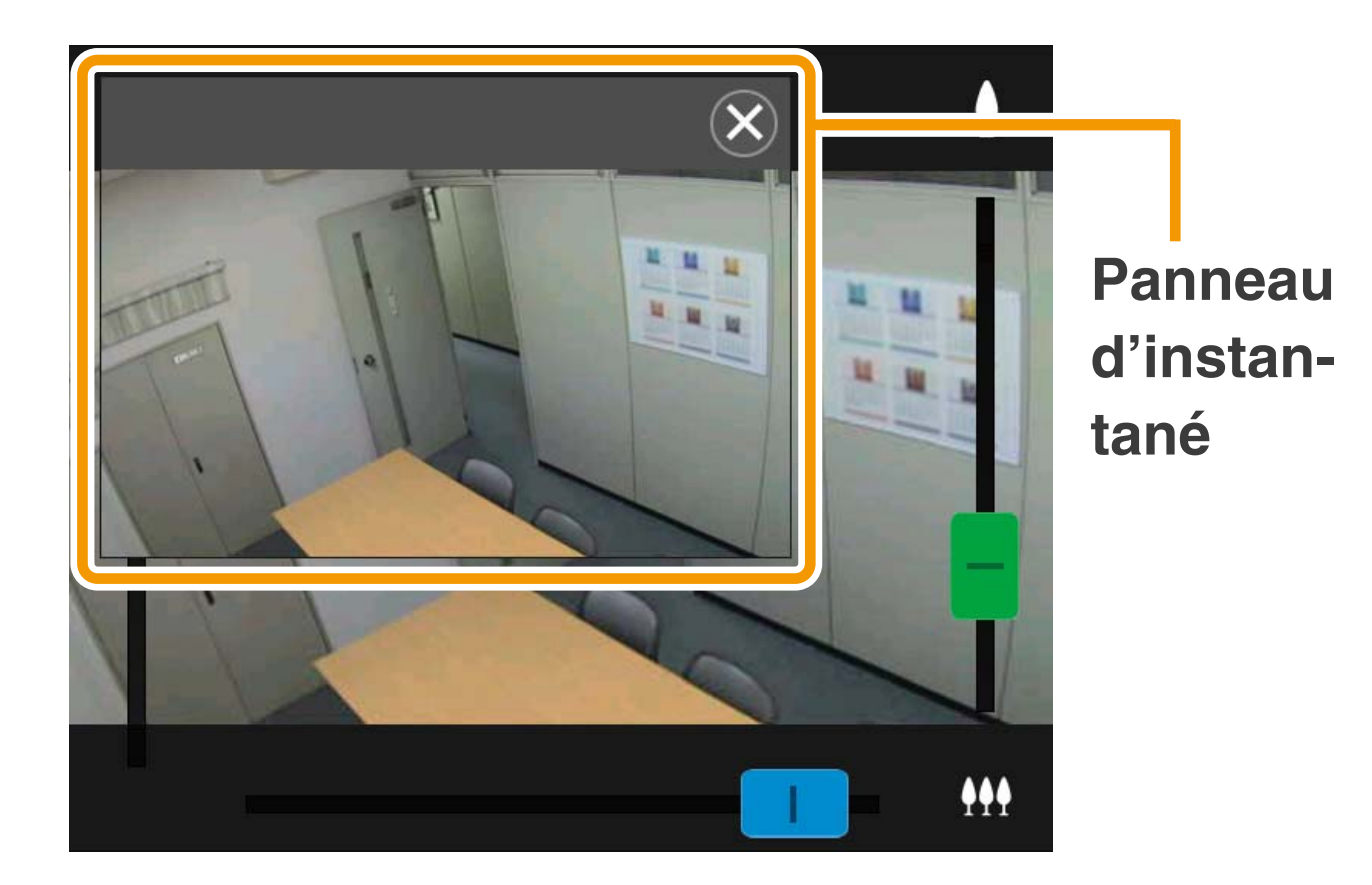

#### O**Enregistrement d'un instantané**

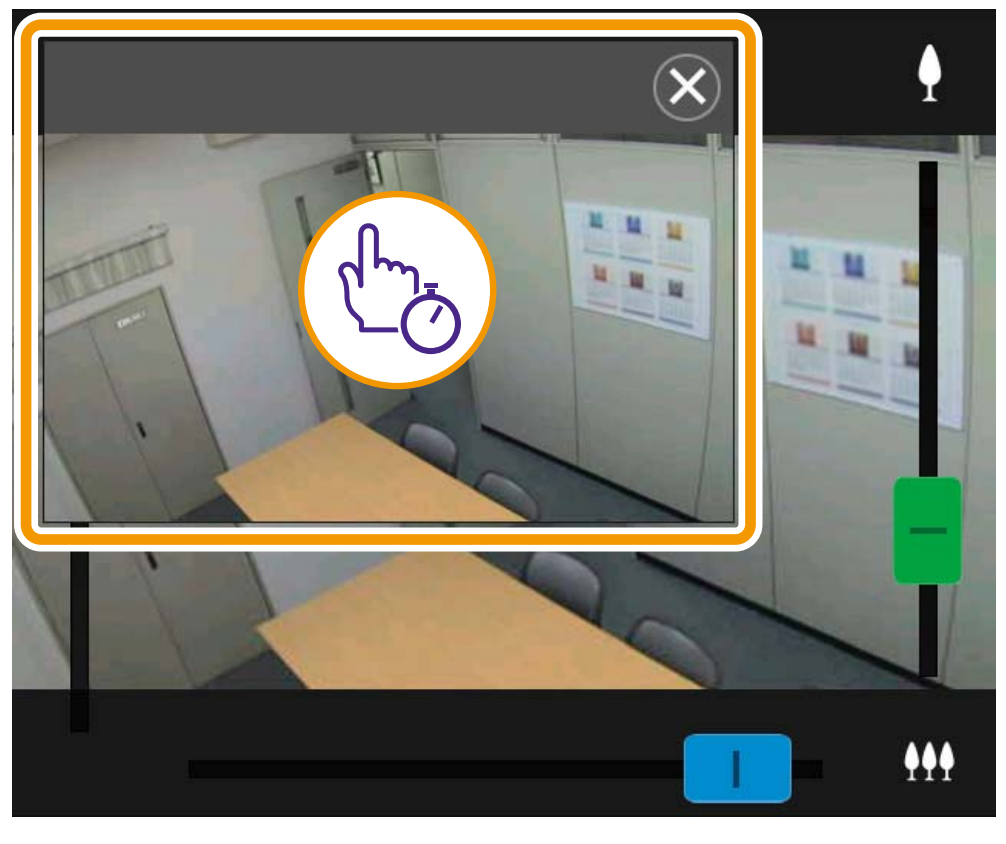

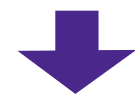

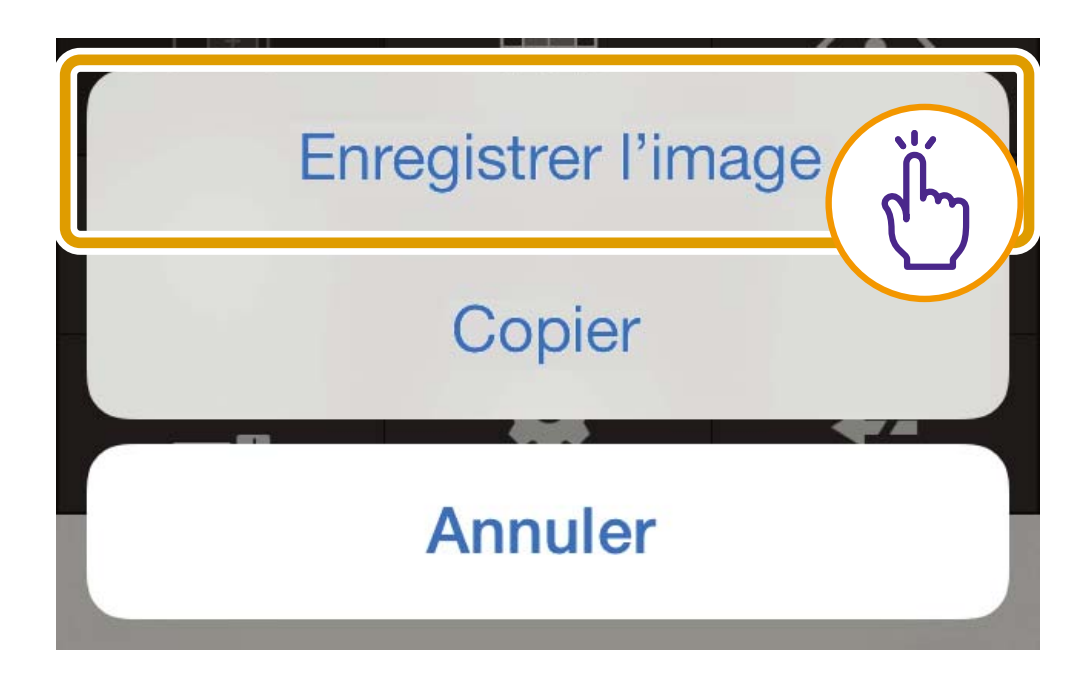

#### O**Fermeture du panneau d'instantané**

Appuyez sur  $\circledR$ .

## <span id="page-30-0"></span>**Dépannage**

#### **Échec de la connexion à la caméra**

- O Assurez-vous que votre identifiant et votre mot de passe sont corrects.
- O Vérifiez que vous n'avez pas utilisé des majuscules à la place des minuscules.
- **Redémarrez le navigateur Web, puis** reconnectez-vous.
- O Lorsque l'écran d'authentification du navigateur s'affiche, sélectionnez [Annuler], puis connectez-vous de nouveau à la caméra.
- O Redémarrez le périphérique, puis connectez-vous.

#### **Échec du contrôle de la caméra**

- O Plusieurs utilisateurs ne peuvent obtenir les privilèges de contrôle simultanément.
- O Les utilisateurs qui se connectent avec les privilèges élevés, notamment les administrateurs, peuvent révoquer les privilèges de contrôle. Pour en savoir plus sur les paramètres des privilèges, contactez l'administrateur de la caméra.

#### **La visionneuse se déconnecte**

- Si la vidéo ne s'affiche pas, appuyez dans la zone d'affichage de la vidéo afin d'essayer de reconnecter la caméra.
- O Les utilisateurs autorisés et invités sont déconnectés lors de la création d'un panorama.
- O Vérifiez qu'il n'y a pas d'anomalie sur la caméra, le réseau ou votre périphérique.
- O Redémarrez le périphérique, puis connectez-vous.

#### **Échec d'enregistrement des paramètres**

- O Seul l'utilisateur administrateur peut enregistrer les paramètres.
- O Redémarrez le navigateur Web, reconnectez-vous à la caméra, puis enregistrez-vous de nouveau.

#### **Le verrouillage automatique est activé ou l'écran est éteint.**

O Même lorsque vous utilisez la visionneuse, les paramètres du délai d'attente de verrouillage automatique ou d'écran automatique du périphérique mobile restent actifs. Pour désactiver ces fonctionnalités, modifiez les paramètres du périphérique.

#### **Affichage lent**

**O Lorsque vous utilisez une connexion** SSL, il se peut que l'affichage soit lent pendant la première minute environ.